# **X214/11/02**

NATIONAL 2015

QUALIFICATIONS 10.20 AM – 11.40 AMWEDNESDAY, 29 APRIL

ADMINISTRATION INTERMEDIATE 2 Paper 2

- 1 Attempt all 3 tasks.
- 2 Marks are allocated to tasks as follows:

Task 1—15 marks Task 2—30 marks Task 3—15 marks

3 At the end of the examination, place your printouts and answer book inside the clear envelope provided. Hand the envelope to the Invigilator.

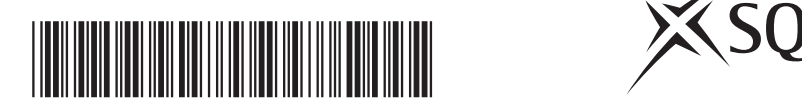

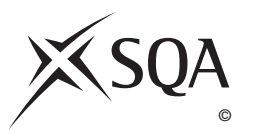

**[BLANK PAGE]**

#### **Instructions/Information for Candidates**

You are the Administrative Assistant working for Turnbull Sports, a national sports retailer. Stock is distributed from the warehouse in Stirling to branches throughout Scotland. You are required to carry out a number of tasks given to you by Louise Ferguson, Senior Administrative Assistant.

All tasks are **closed book tasks**. No reference may be made to notes, books or manuals while carrying out these tasks.

You are allowed **1 hour 20 minutes** to complete all tasks. **Alterations to tasks must not be made after this time.** However if, for any reason, you have not printed during the 1 hour 20 minutes you will be given time to do so at the end of the examination.

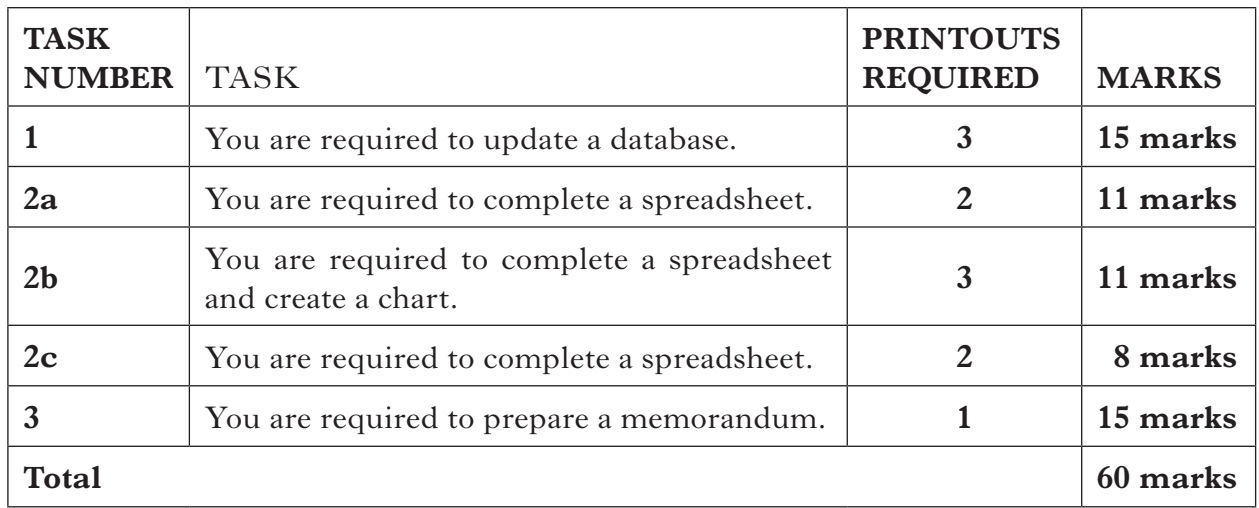

The following files have been provided electronically for you to access during the examination.

**TURNDB** – a database file for use in TASK 1

**TURNSS** – a spreadsheet file containing **3** worksheets: **EQUIPMENT** for use in TASK 2a **SALES** for use in TASK 2b **DISCOUNT** for use in TASK 2c

**TURNMEMO** – a word processing file for use in TASK 3

Your name **must** be displayed on all work submitted.

**[Turn over**

*The database TURNDB contains details of our current suppliers. Please update the database using the information given below.*

*Louise*

You may tick  $(\checkmark)$  each box as you complete the instruction.

 $\Box$  We have a new accessories supplier, Thistle Sports Supplies. Their contact person is Natalie Lawson who can be contacted by phone on 01414488960. The maximum order value is 50% higher than that currently offered by Kinetica Sports.

 Please update the database with the details of this new supplier. Use the ID SUP022.

❏ We have decided to stop using Kinetica Sports as a supplier. Please delete this record.

❏ Add a new field Credit Terms (Days) and complete using the following information.

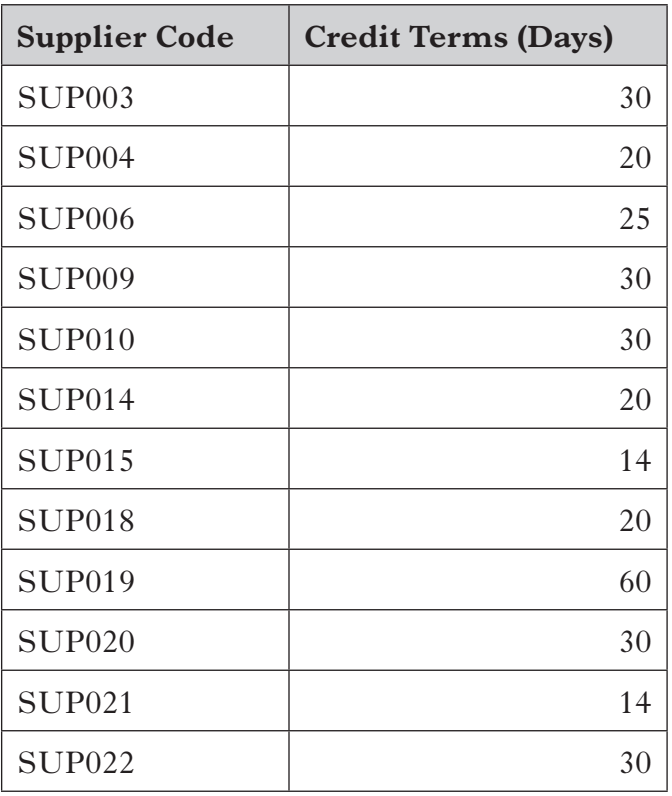

#### **TASK 1 (continued)**

- ❏ Genevieve MacGregor is the new contact person at Discount Kits. Update the database to reflect this change.
- ❏ Sort the database in order of Credit Terms (Days), highest first, and Supplier Name.
- ❏ **Print** one copy of the updated database showing only Supplier Name, full Contact Name and Credit Terms (Days).
- ❏ **Print** all details for the new supplier only.
- ❏ I need to negotiate increased maximum order values with some of our suppliers.

 Search the database for suppliers of clothing or footwear whose Maximum Order Value is below  $\text{\textsterling}5,500$ .

❏ Create a report from the results of the search showing all fields except Supplier ID and Credit Terms (Days).

- • Add an appropriate title
- • Insert **Maximum Order Value to be Negotiated** in the report footer.
- • **Print** a copy of the report on one page.

**[Turn over**

**15**

*The spreadsheet file TURNSS contains sales data for the Aberdeen branch. Complete the sheet EQUIPMENT using the instructions below.*

*Louise*

You may tick  $(\checkmark)$  each box as you complete the instruction.

- Open the spreadsheet file **TURNSS** and use the sheet **EQUIPMENT**.
- ❏ Change the font and increase the size of the headings in rows 1 and 3.
- ❏ Use formulae to calculate the Total Sales for each Section.
- ❏ Use a formula to calculate Total Equipment Sales in Quarter 4 in cell E14. Name this cell **QUARTER4**.
- ❏ Insert the label **Highest Quarterly Sales** in cell A16. Embolden this label.
- ❏ In an appropriate cell, use a formula to show the highest Total Sales during Quarter 4. Shade and border this cell.
- ❏ Format all figures for currency and zero decimal places.
- ❏ Sort the spreadsheet in descending order of Total Sales.
- ❏ **Print** one copy of the sheet **EQUIPMENT** on one page showing **values**. Include gridlines on this printout.
- ❏ **Print** one copy of the sheet **EQUIPMENT** showing **formulae**. Include row and column headings and gridlines.

*Complete the sheet SALES as instructed below. This sheet is contained in the spreadsheet file TURNSS.*

*Louise*

*Marks*

You may tick  $(\checkmark)$  each box as you complete the instruction.

**I** Insert the Equipment Sales figure for Quarter 4 by linking to the named cell in the sheet **EQUIPMENT**.

 $\Box$  Enter the following sales figures for Quarter 4.

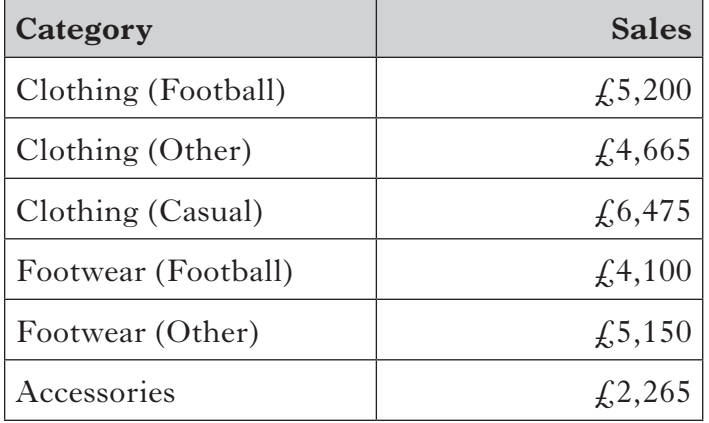

 $\Box$  Use formulae to calculate the Total Sales per Category as follows:

- Total Sales for the Equipment category in cell **F6**
- Total Sales for the Clothing category in cell **F9**
- Total Sales for the Footwear category in cell **F11**
- • Total Sales for the Accessories category in cell **F12**
- $\Box$  In cell **F14**, use a formula to calculate Football Clothing as a Percentage of Total Clothing Sales.
- **Print** one copy of the sheet **SALES** on one page showing **values**. Include gridlines on this printout.
- **Print** one copy of the sheet **SALES** on one page showing **formulae**. Include row and column headings and gridlines.
- $\Box$  Create a 3D chart to display a percentage breakdown of product sales for each category in Quarter 4.
- **Print** the chart on a separate sheet.

*Product prices are to be discounted to make way for new stock. Complete the sheet DISCOUNT as instructed below. This sheet is contained in the spreadsheet file TURNSS.*

*Louise*

*Marks*

You may tick  $(\checkmark)$  each box as you complete the instruction.

Add a new column with the heading **Discount** %.

 The current price of these products is to be discounted (reduced). If a product is an item of equipment, the price will be discounted by 50%; otherwise the discount will be 30%.

- $\Box$  Use formulae to show the Discount % for each product. Use appropriate absolute cell references.
- Add a new column with the heading **Discounted Price**.
- $\Box$  Use formulae to calculate the Discounted Price for each product.
- **Print** one copy of the sheet **DISCOUNT** on one page showing **values**. Include gridlines on this printout.
- **Print** one copy of the sheet **DISCOUNT** on one page showing **formulae**. Include row and column headings and gridlines.

**8**

**[Turn over for Task 3 on** *Page ten* **DO NOT WRITE ON THIS PAGE**

### **TASK 3**

*Using the information below, prepare a memo from me to Jonathan Czerniack, the Aberdeen Branch Manager. Insert today's date and the subject heading Sales Analysis.*

*Use the file TURNMEMO. Print one copy of the completed memo.*

*Louise*

 Please accept my apologies for the delay in providing an analysis of the sales performance for your branch during the final quarter of

2014. [The chart below shows a percentage NP breakdown of sales by category : this should be compared with the data previously provided for 2013.

> Insert the chart produced in Task 2b here

 Upon closer inspection, despite bumper ski seasons uc in the scottish mountains over the past few years, sales of winter sports equipment continue to be disappointing.

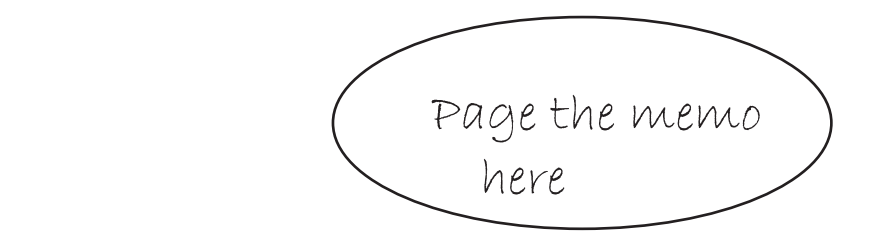

## **TASK 3 (continued)**

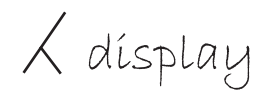

 $\lambda$  display In order to create  $\lambda$  space for the new season's stock, many of our current products are stet to be sold at a discounted price. Please arrange for the following products to be discounted immediately. lower

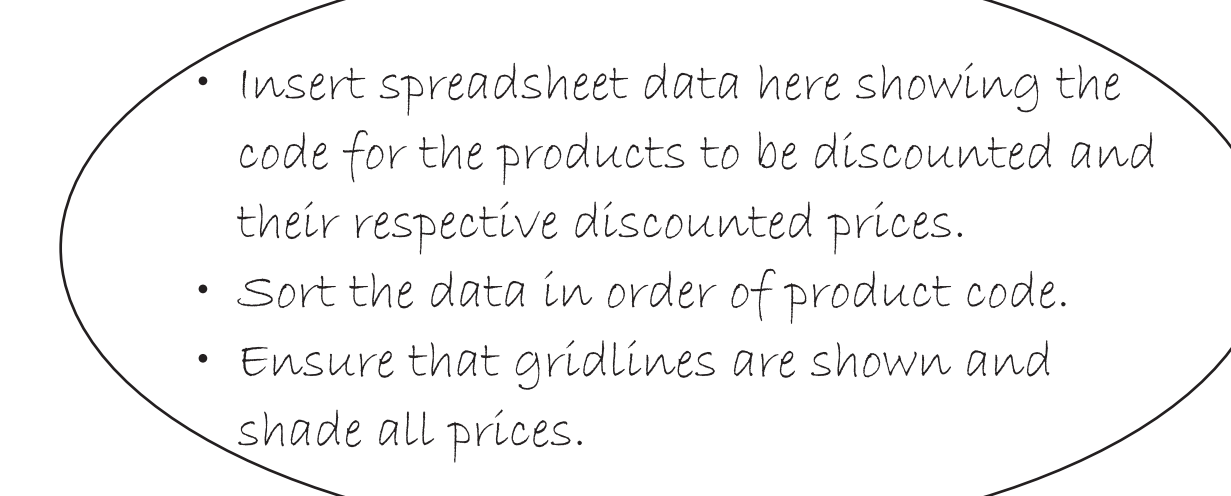

In next week's memo I will provide :

- 1 Further products to be discounted.
- 2 A more comprehensive analysis of sales data for 2014 and early 2015. } instead of bullet points numbers

Insert page numbers

**15**

Apply

[*END OF QUESTION PAPER*]

**[BLANK PAGE]**

**DO NOT WRITE ON THIS PAGE**